# **:: BRIDGE**

Bridge will accept, upload, and play SCORM zip files as courses. Certain SCORM export settings will affect SCORM-course performance. This document includes settings suggestions when using a SCORM course in Bridge. Note that recommendations will not be made for every setting. Please review the documentation for your SCORM authoring tool.

#### [FAQs](#page-0-0)

What version of [SCORM](#page-0-1) can be played within Bridge? What [reporting](#page-1-0) status is required in Bridge? What is the difference between [Passed/Incomplete](#page-1-1) and Passed/Failed? The SCORM course launches in a new window. Can this be [changed?](#page-1-2) What happens to current [enrollments](#page-1-3) when updating a SCORM course? How is the time spent in a course [calculated](#page-2-0) with SCORM courses? Is there a file size limit for SCORM [courses?](#page-2-1) Can I use flash content within a [SCORM](#page-2-2) course?

Common Authoring Tools - [Publishing](#page-2-3) Steps Adobe [Captivate](#page-2-4) for SCORM 2004 [Articulate](#page-3-0) Storyline 3 and 360 [Articulate](#page-3-1) Rise

Additional [Resources](#page-4-0) Testing a Course in [SCORM](#page-4-1) Cloud [Reference](#page-5-0) URLs

## <span id="page-0-0"></span>**FAQs**

#### <span id="page-0-1"></span>**What version of SCORM can be played within Bridge?**

Bridge accepts SCORM packages in Scorm 1.2 and SCORM 2004 (versions 2-4). Your requirements and goals will dictate which version you should use. Here are some points to consider:

- SCORM 1.2
	- By default, SCORM 1.2 tracks completion standard simplistically, using only one variable and doesn't distinguish between completing a course and completing it successfully (pass / fail). Requires additional passback settings to be added in order to conform to current SCORM standards.
- **SCORM 2004** 
	- Enforces module sequencing so learners must view them in a certain order or pass one before accessing the next.
	- Supports read/write interactions. This feature prevents users from getting extra attempts at a quiz in SCORM simply by closing and relaunching the course. SCORM 2004 increased the amount of suspend data that can be stored from 4k characters to 64k characters, allowing courses to better track resume data and ensure users who return to a course pick up where they left off.

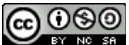

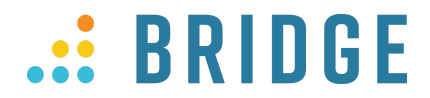

#### <span id="page-1-0"></span>**What reporting status is required in Bridge?**

Bridge complies with the updated SCORM standards and requires that courses pass back two of the following three data points:

- completion status
- success status
- score

The Passed/Incomplete and Passed/Failed reporting options will report a completion and success status by default. When publishing the course with the Complete/Incomplete or Complete/Failed reporting options, you would need to ensure that a success status and/or score is set to be passed back.

#### <span id="page-1-1"></span>**What is the difference between Passed/Incomplete and Passed/Failed?**

- **Passed/Incomplete**: Best for scored content where the user should be allowed to try again if they do not achieve the minimum passing score. If the user achieves the minimum passing score they are marked as "completed/passed" with a score. If not, they remain "in progress" and no score is passed.
- **Passed/Failed**: Best for cases like compliance or certification activities where a failed status is required and users should not be allowed to try again. If the user achieves the minimum passing score, they are marked "completed/passed" with a score. If not, they are marked as "completed/failed" with a score.

#### <span id="page-1-2"></span>**The SCORM course launches in a new window. Can this be changed?**

Yes, you can change this in the Bridge course settings. Just change the "Opens in" setting in the "More Settings" area. The options are:

- **Current window**—The course will open in the same browser window the learner has been using to navigate Bridge.
- **New window**—The course will open in a new window, most likely with a prompt from the learner's pop-up blocker.
- **New window w/ confirm**—The course will play in a new window after they click a prompt confirming that action.

The passback requirements and settings within the course are not affected when updating how the course is launched.

#### <span id="page-1-3"></span>**What happens to current enrollments when updating a SCORM course?**

When a course is updated, you can decide if you'd like to migrate enrollments or only allow users to see the old version of the SCORM course. The Migrating Enrollments settings are found within the course settings of Bridge. They can be used to choose when and which group of learners will see the new version of a replaced course. When a learner's enrollment in a SCORM course is migrated, the learner will see the new version of the course the next time the learner launches the course.

To select the best option for your company's policies, click the **Migrating Enrollments** drop down menu. The options for migration include the following:

- Move enrollments when completed and new course version exists—if a new course version exists, learners will see the new version after the course has been completed
- Never move enrollments—learners will continue to see the original version
- Always move enrollments—learners will see the new version the next time the learners launch the course
- Move enrollments if incomplete and new course version exists—learners who haven't completed the original version will start the new version the next time the course is launched
- Move enrollments when completed—learners will see the new version once the original version has been completed
- Move enrollments when failed-failed learners will see the new version upon the next launch
- Move enrollments when failed and new course version exists—failed learners will see the new version upon the next launch

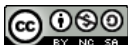

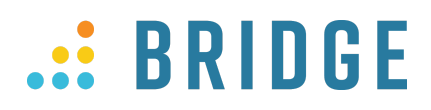

- Move enrollments when passed and new course version exists—learners will see the new version after the course has been completed and passed
- Move enrollments when satisfied—learners will see the new version after the course has been satisfied

#### <span id="page-2-0"></span>**How is the time spent in a course calculated with SCORM courses?**

The time spent in a SCORM course is calculated by the SCORM course and passed to the LMS. In most cases, the time spent in a course will only be passed to the LMS after the user has completed and exited the course. You may be able to adjust when and how often the time spent in a course passes back to Bridge. Refer to your authoring tools documentation for specific steps on updating this trigger.

Please note: when importing a SCORM course, the estimated duration of the course is not automatically imported into Bridge. This can be manually updated within the settings of the course in Bridge.

#### <span id="page-2-1"></span>**Is there a file size limit for SCORM courses?**

There is not a file size limit imposed by the Bridge platform. However, there may be some restrictions through your network configuration and settings. Reach out to your network provider for any questions involving their configuration, including file upload/timeout settings.

From the learner's perspective, consider the Internet capabilities of your audience when developing courses. If your target audience has limitations on internet options and speeds, learners may experience playback issues with larger, resource-heavy courses.

#### <span id="page-2-2"></span>**Can I use flash content within a SCORM course?**

Yes, flash content can be added to a SCORM course. When deciding whether or not you should include flash content in your course, here are a few items to consider:

- Adobe has announced that they will no longer be supporting flash in the year 2020. Adobe has provided some additional details regarding this decision here: <https://theblog.adobe.com/adobe-flash-update/>
- Flash does not work natively in mobile browsers. That's a choice Apple and Google have made. In order to play a SCORM course on a mobile device, the course would need to be published in the HTML5 format.
- Users may encounter browser compatibility issues and could face requirements to download and run flash before they are able to view the SCORM course.

## <span id="page-2-3"></span>**Common Authoring Tools - Publishing Steps**

#### <span id="page-2-4"></span>**Adobe Captivate for SCORM 2004**

After you've created your content and you're ready to publish, the following settings are recommended:

- 1. Select Edit > Preferences (Windows) or Adobe Captivate > Preferences (Mac OS)
- 2. In the Category sidebar menu, select **Reporting** from the Quiz menu
	- a. Select the **Enable reporting for this project** checkbox
	- b. In the **LMS** dropdown, select **Other Standard LMSs**
	- **c.** In the **Standard** dropdown, select **SCORM 2004**
	- d. Click the **Configure** button
	- e. In the **SCORM Version** box, select the **4th Edition** radio button. Click **OK**.

Option 1 - For courses without a quiz:

In the **Completion Criteria** section:

- a. Select the **Slide views and / or quiz** radio button
- b. Select the **Slide Views** checkbox and ensure the **100%** radio button is selected
- c. Deselect the **Quiz** checkbox, as this is invalid completion criteria for a course without a quiz
- d. Select the **Success Criteria** checkbox
- e. Select the **Slide views and / or quiz** radio button

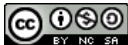

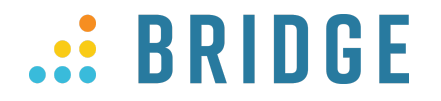

- f. Select the **Slide Views** checkbox and ensure the 100% radio button is selected
- g. Deselect the **Quiz is Passed** checkbox, as this is invalid completion criteria for a course without a quiz

Option 2 - For courses with a quiz:

In the **Completion Criteria** section…

- a. Select the **Slide views and / or quiz** radio button
- b. Select the **Quiz** checkbox and select the desired criteria for your quiz from the dropdown
- c. Select the **Success Criteria** checkbox
- d. Select the **Quiz is Passed** checkbox
- 3. In the Category sidebar menu, select **Settings** from the Quiz menu
	- a. Select the **Required** or **Pass Required** option from the **Required** dropdown menu, depending on which option was selected in the Completion Criteria section
- 4. In the Category sidebar menu, select **Pass Or Fail** from the Quiz menu
	- a. In the **Pass/Fail Options** section, select the **% or more of total points to pass** radio button and enter the percentage score a learner must earn to complete the course (the score that a learner earns in the course will be reported in Bridge)
	- b. In the **If Failing Grade** section, enter the number of attempts you would like to allow for the quiz
- 5. Click **OK**

For more information: Adobe [Captivate](https://helpx.adobe.com/captivate/using/learning-management-system-lms.html) Help

#### <span id="page-3-0"></span>**Articulate Storyline 3 and 360**

After you've created your content and you're ready to publish, the following settings are recommended:

- 1. Click **Publish**
- 2. Click **LMS** on the left side menu
- 3. In the **LMS Output Options** dropdown, select **SCORM 2004**
- 4. Click the **Report and Tracking button**
- 5. In the **Reporting** tab…
	- a. In the **LMS** dropdown, ensure that **SCORM 2004** and **4th edition** is selected
	- b. In the **LMS Reporting** section, select the **Report status to LMS** as: **Passed/Failed** or **Passed/Incomplete**
- 6. Click the **Tracking** tab and select **the Track using quiz result** option (if tracking by slide view, select the **Track using number of slides** viewed)

a. In the **Result slide to report** dropdown, select which quiz result slide you want to use for tracking

7. Click **OK**

Note: Behavior of your course may be altered if using variables. It is recommended that you test to ensure the course is functioning as intended.

For more information: [Articulate](https://community.articulate.com/series/articulate-storyline-1/articles/publishing-a-project-for-lms) Storyline Help - Publish for LMS and [Articulate](https://community.articulate.com/series/articulate-storyline-1/articles/changing-the-browser-settings-and-player-size) Storyline Help - Browser and Player **[Settings](https://community.articulate.com/series/articulate-storyline-1/articles/changing-the-browser-settings-and-player-size)** 

#### <span id="page-3-1"></span>**Articulate Rise**

After you've created your content and you're ready to publish, the following settings are recommended:

- 1. From the course page, click on **Export**
- 2. Change **Export Type** to **LMS**
- 3. Change **LMS** to **SCORM 2004**
- 4. Change Edition to **4th Edition**
- 5. Select desired **Tracking method**. If using quiz, select the quiz it should be based off of

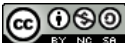

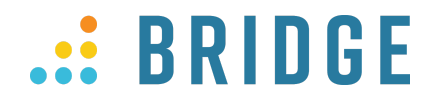

- 6. Change **Reporting** to **Passed/Failed**
- 7. Once ready to export, click the **Export** button in the upper right corner

## <span id="page-4-0"></span>**Additional Resources**

SCORM Cloud offers a free account you can use to test SCORM courses. If you want to test a SCORM package to see how it will play in Bridge, start by [signing](https://cloud.scorm.com/sc/guest/SignUpForm) up for a free trial of SCORM Cloud.

#### <span id="page-4-1"></span>**Testing a Course in SCORM Cloud**

To be able to test your content, you must first import your content. SCORM Cloud doesn't do anything until you have content. Importing your content is easy. Just follow these steps.

- 1. Log in to your SCORM Cloud account at cloud.scorm.com
- 2. In the upper right corner of your home screen, you will see a green box. Click the box to open your import options.

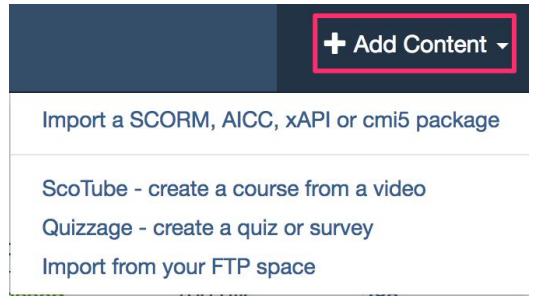

- 3. Click the **Import a SCORM, AICC, xAPI or cmi5 package** link
- 4. Click **Choose File** and find the SCORM course you wish to upload. Click **Import Course**

Your content will be uploaded and you can move on to the fun part: testing it out!

Testing your content is one of the most important things you can do inside SCORM Cloud. The SCORM Cloud course Sandbox an ideal place to launch your content repeatedly, without having to worry about registration limits. SCORM Cloud is probably the friendliest, most accepting SCORM player out there. If your content doesn't work in SCORM Cloud, it is probably not going to work in your LMS either.

**Course Sandbox** *O* Launch **Total Time Completion Success Score** complete passed 100.00 %  $27s$ 

Testing your content is easy. Just click the 'Launch' button from inside your course sandbox.

You can find more information on the options available in the SCORM Cloud Sandbox below:

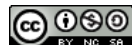

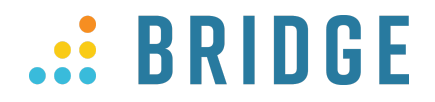

- Parser [Warnings](http://support.scorm.com/entries/21433011-Parser-Warnings-)
- [Debug](http://support.scorm.com/entries/21261382-Deciphering-the-Debug-Logs-) Logs
- [Overwriting](http://support.scorm.com/entries/21079881-Overwrite-feature-for-Testing) A Course
- [Versioning](http://support.scorm.com/entries/21128617-Versioning-Feature-for-SCORM-Cloud-) A Course
- [Reportage](https://support.scorm.com/hc/en-us/articles/206164406-Reportage-How-to-access-Launch-Completion-and-Satisfaction-data-) Data

If you have any questions with SCORM Cloud, you can reach their support team at [support@rusticisoftware.com](mailto:support@rusticisoftware.com)

### <span id="page-5-0"></span>**Reference URLs**

eLearning Heroes: <https://community.articulate.com/> Articulate Rise: <https://articulate.com/support/dir/All-Rise-Articles?p=Rise> Articulate Storyline 360: <https://articulate.com/support/article/Articulate-Storyline-360-Support?p=Storyline+360> Articulate Storyline 3: <https://articulate.com/support/dir/All-Articulate-Storyline-3-Articles?p=Storyline+3> Adobe Captivate: <https://helpx.adobe.com/captivate/user-guide.html> Lectora: <https://community.trivantis.com/knowledge-base/> SCORM Cloud Documentation: <https://support.scorm.com/hc/en-us/categories/200884106-SCORM-Cloud->

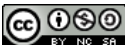